# **BAB III METODOLOGI PENELITIAN**

#### **3.1 Metode Penelitian**

Penelitian mengenai **"Pengendalian Banjir di Sungai Cirasea Menggunakan Kolam Retensi"** menggunakan penelitian deskriptif kuantitatif, yaitu dengan mencari desain penampang normalisasi sungai untuk penanganan banjir di Rancaekek dengan objek Sungai Cirasea

#### **3.2 Lokasi Penelitian**

Pada penelitian ini yang menjadi lokasi penelitian adalah sekitaran Watervang Cireasea sungai Cirasea di Desa Pakutandang, Kecamatan Ciparay, Kota Bandung, Provinsi Jawa Barat.

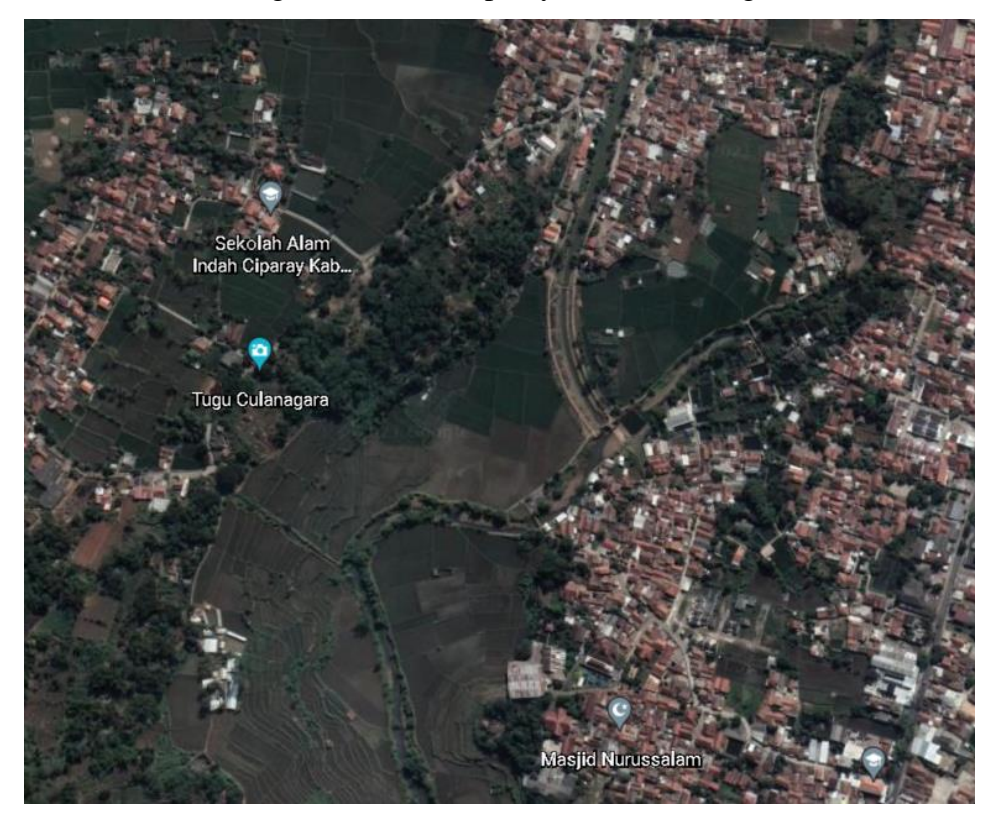

*Gambar 3.1 Desa Pakutandang, Ciparay* (Sumber : Google Earth Pro)

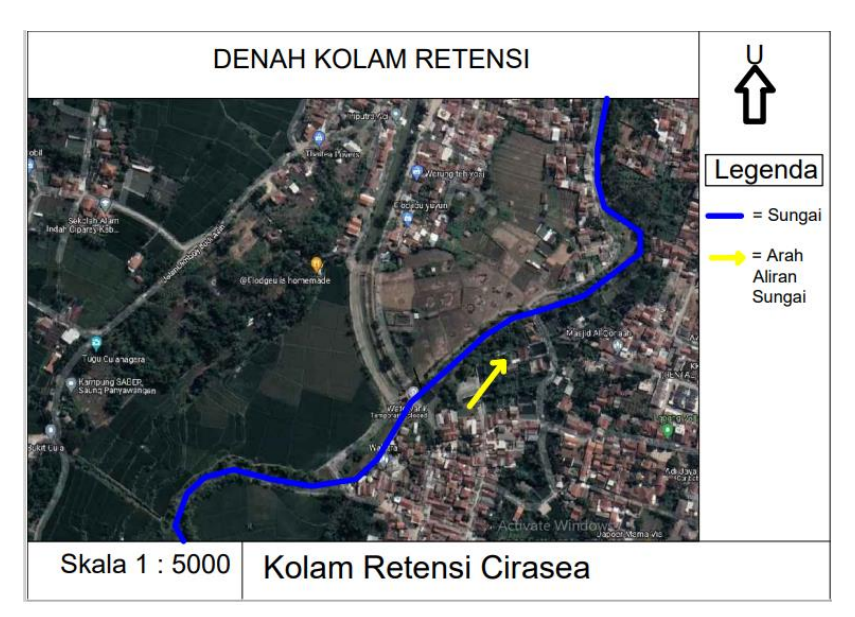

*Gambar 3.2 Lokasi sungai* (Sumber : Google Earth Pro)

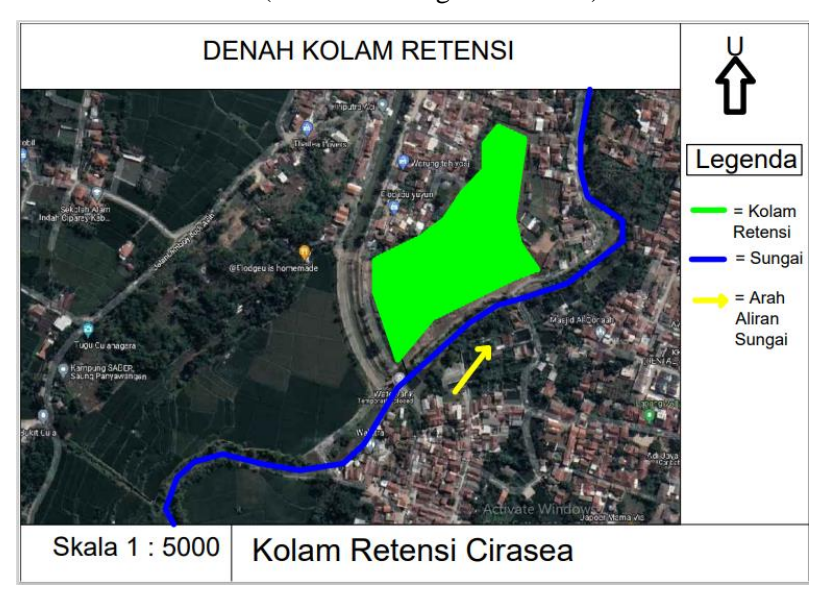

*Gambar 3.3 Lokasi sungai dan Rencana Kolam Retensi* (Sumber : Google Earth Pro)

## **3.3 Studi Literatur**

Studi literatur dilakukan untuk memperoleh teori-teori yang menunjang serta referensi yang terkait dengan penelitian yang dilakukan. Dalam hal ini peneliti menggunakan jurnal, buku dan karya tulis lainnya yang berkaitan dengan pembuatan kolam retensi sebagai penanggulangan banjir.

## **3.4 Waktu Penelitian**

Waktu yang diperlukan dalam penelitian ini melalui beberapa tahap yaitu :

- 1. Pengumpulan dan pengolahan data hidrologi
- 2. Pemodelan menggunakan *software*
- 3. Analisis dan hasil data

Yang dimulai dari bulan Agustus-November 2021

## **3.5 Instrumen Penelitian**

- 1. Instrumen Pengumpulan Data
- Data sekunder adalah data yang diperoleh dari pihak lain, data sekunder yang diperlukan pada penelitian kali ini diantaranya curah hujan, debit aliran, *cross section*, *long section*, DAS Sungai Cirasea dan peta RBI.
- 2. Instrumen Pengolahan Data

Pada instrument pengolahan data peneliti menggunakan *software* HEC-HMS, *software* ini digunakan untuk menghitung debit banjir yang terjadi di Sungai Cirasea dan *software* HEC RAS, *software* ini digunakan untuk pemodelan kolam retensi di Sungai Cirasea

## **3.6 Tahapan Penelitian**

- 1. Analisis Hidrologi
- a. Perhitungan curah hujan wilayah berdasarkan pencatatan data curah hujan yang ada pada sub DAS Cirasea dengan menggunakan metode poligon Thiessen.
- b. Analisis curah hujan rencana melalui analisis statistik wilayah tahunan dengan distribusi metode Normal, Gumbel Tipe I, Log Person III dan Log Normal Parameter.
- c. Analisis distribusi hujan jam-jaman setiap periode ulang untuk mendapatkan curah hujan maksimum yang akan digunakan dalam menganalisis debit banjir rencana.
- d. Uji kecocokan diperlukan untuk mengetahui apakah data curah hujan yang ada sudah sesuai dengan jenis sebaran yang dipilih. Dalam hal ini digunakan uji kecocokan metode uji Chikuadrat dan uji Smirvov-kolmogorov.
- e. Perhitungan analisis debit banjir rencana dengan metode Hidrograf Satuan Sintetik (HSS) Gama 1, HSS Nakayasu, HSS Snyder's dan menggunakan software HEC-HMS.
- f. Pemilihan hidrograf dilakukan untuk keperluan pemodelan pada HEC-RAS, yaitu hidrograf yang mendekati kondisi di lapangan.

2. Analisis Hidrolika

a. Analisis hidrolika sungai, untuk mengetahui kemampuan alur sungai dalam mengalirkan debit dan mengetahui kapasitas saluran yang diperlukan untuk membantu mengatasi masalah banjir di kawasan sekitar sungai Cirasea dengan pemodelan menggunakan program HEC-RAS. Program ini dirancang untuk membuat simulasi aliran satu dimensi.

Secara garis besar, langkah-langkah yang dilakukan adalah sebagai berikut :

- 1. Membuat skema aliran sungai Cirasea berdasarkan hasil pengukuran lapangan.
- 2. Memasukkan data geometrik sungai Cirasea.
- 3. Menetapkan kondisi-kondisi batas (*boundary conditions*) yang akan digunakan dalam analisa.
- 4. Menjalankan program pemodelan.
- 5. Mencetak hasil (*output*).

Dalam analisa hidrolik sungai Cirasea ini menggunakan kondisi eksisting sungai.

3. Mendesain Kolam Retensi

Kolam retensi yang akan direncanakan membutuhkan lahan kosong atau tataguna lahan dimana di area yang akan dibangun tidak terdapat bangunan permanen seperti rumah, pabrik, jalan, serta tower listrik. Dalam tahap ini penulis menggunakan data primer berupa survey lapangan dan *Google Earth* guna melihat lahan kosong untuk dijadikan kolam retensi. Dari desain yang telah di rekayasa dan mendapat data volume tampungan air sungai Cirasea maka data tersebut menjadi output dari penulisan ini.

## **3.6.1 Pemodelan HEC-HMS**

Berikut adalah bagan alir analisis data dengan metode HEC-HMS

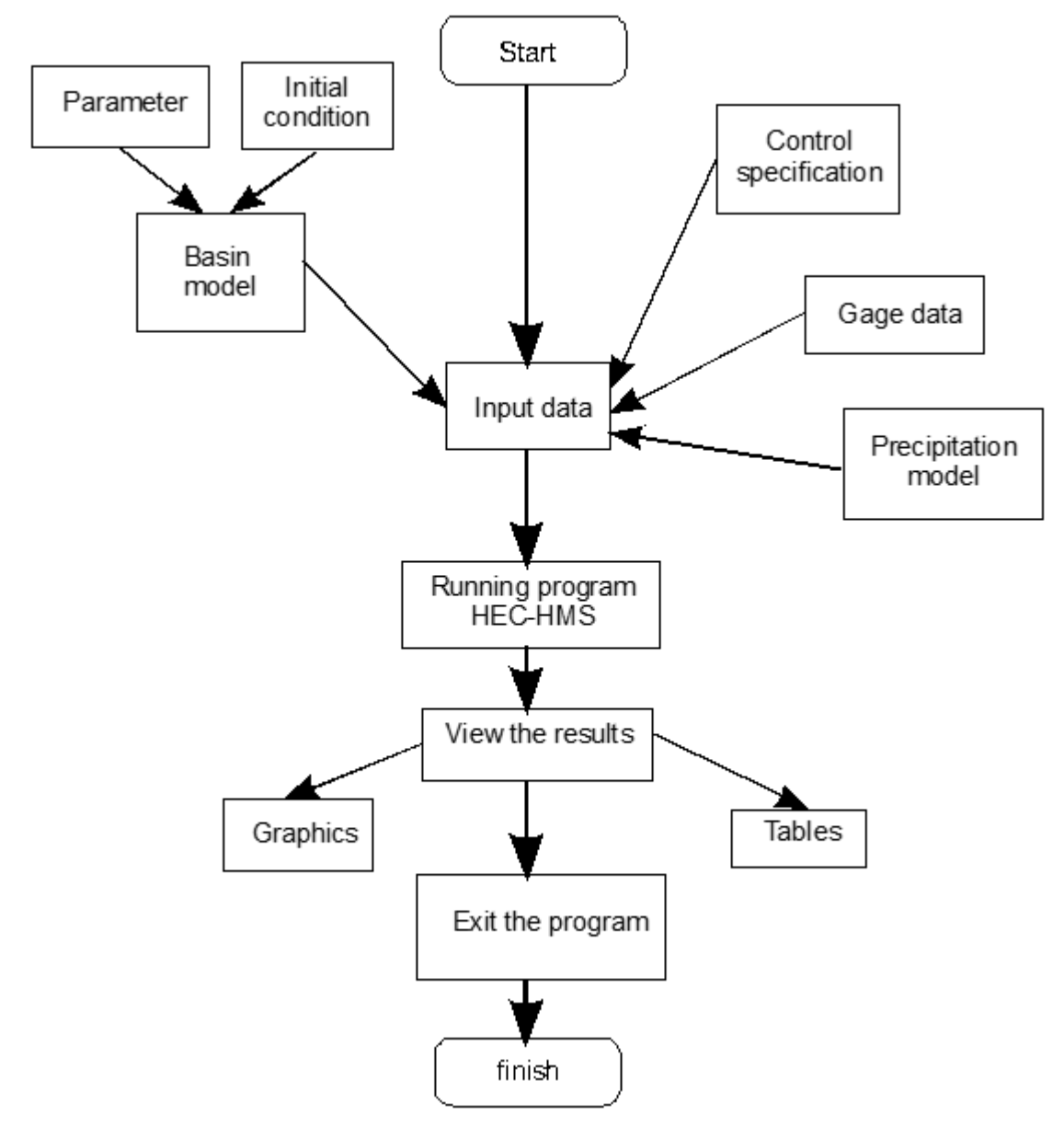

#### **3.6.2 Pemodelan HEC-RAS**

Berikut adalah langkah-langkah dalam mebuat model HEC-RAS untuk analisis 2D kondisi

eksisting dilakukan cara sebagai berikut:

- A. Membuka perangkat lunak HEC-RAS
- B. Untuk menampilkan RAS *Mapper* dengan cara membuka menu GIS *Tool* atau dengan klik tombol RAS *Mapper*
- C. Bila peta (format DTM) telah dibuat dan dimasukkan (*import*) ke RAS *Mapper,* lalu lengkapi *geometric* data dengan menentukan batasan daerah aliran (*flow area*) 2D yang akan dianalisis.
- D. Dalam melakukan analisis HEC-RAS diperlukan penentuan kondisi batas (*boundary condition*). Penentuan kondisi batas (*boundary condition*) dilakukan dengan cara klik pada menu *Geometric Data.* Kondisi batas (*boundary condition*) sebagai input adalah data debit air di bagian hulu lokasi penelitian dan tinggi muka air pada bagian hilir jaringan tata air rawa.
- E. Melakukan proses *running* analisis *unsteady* di perangkat lunak HEC-RAS dengan cara klikmenu *Run* kemudian klik pilihan *unsteady flow analysis* atau dengan cara klik (*Perform an unsteady flow simulation).*
- F. Setelah proses *running* analisis *unsteady* selesai dilakukan, maka hasil *running* dapat ditunjukan dalam RAS *Mapper.* RAS *Mapper* dapat diketahui kedalaman air (*depth*) dan *SWE*  (*Surface Water Elevation*) kecepatan aliran (*velocity*).
- G. Untuk membuat garis *cross* (penampang melintang saluran) di RAS *Mapper* dengan cara sebagai berikut:
	- a. Buka *Profile line,*
	- b. Tambahkan *Profile line,*
	- c. Arahkan ke tempat yang kita hendak ambil profilnya,
	- d. Beri nama profilnya dengan menutup akhir garis(*double klick).*
	- H. Untuk menampilkan hasil profil dilakukan cara sebagai berikut
	- a. Pilih hasil simulasi hingga menjadi *highlight* (berwarna magenta),
	- b. Klik kanan pada garis yang telah kita buat,
	- c. Pilih hasil yang kita inginkan (*Depth, Velocity* atau *Water Surface Elevation* (*WSE*) pada lokasi yang ingin diketahui.
- Penjelasan diatas adalah langkah-langkah untuk menentukan kondisi eksisting lokasi yang akan di modelkan. Prosedur tersebut mempunyai *output* atau data hasil proses melalui *software* HEC-RAS yaitu, *Q total, Minimal Chanel, WSE, LOB Elevation, ROB Elevation, E.G Elevation, Velocity Chanel, Flow Area, Top Width, Froude Chanel.*
- Setelah mendapatkan nilai eksisting tahap selanjutnya untuk memodelkan kolam retensi pada *software* HEC-RAS.
- A. Pembuatan *File Project*

Suatu model dalam HEC-RAS disimpan dalam sebuah file project. Pemakai menuliskan nama file Project dan HEC-RAS akan memakai nama file project tersebut untuk menamai semua file yang berkaitan dengan model tersebut. Langkah-langkah yang dilakukan dengan:

- a. File | New Project  $\rightarrow$  Default Project Folder | Create Folder  $\rightarrow$  ketik "Sungai Cirasea" kemudian klik tombol OK.
- b. Tuliskan judul project "Sungai Cirasea" pada tempat dibawah Title. Dituliskan secara otomatis oleh HEC-RAS di bawah File Name, yaitu "Sungai Cirasea`.prj".
- c. Layar konfirmasi akan muncul. Klik tombol OK.
- d. Klik tombol OK
- B. Peniruan Geometri Saluran
- Data geometri yang dimasukkan pada tahap ini adalah skema alur Sungai Cirasea. Dalam penggambaran skema sistem sungai, alur sungai digambarkan dari hulu ke hilir sebagai anggapan alur posisi. Parameter dibutuhkan adalah alur, tampang panjang dan lintang, kekasaran dasar (koefisien Manning), serta kehilangan energi di tempat perubahan tampang saluran (koefisien ekspansi dan kontraksi).
- C. Membuat Alur Saluran
- Peniruan geometri yang telah dilakuakan adalah dengan cara aktifkan layar editor kemudian pilih menu Edit | Geometric Data
- D. Buat Skema Alur Sungai
- Buat skema alur sungai dengan memakai gambar latar belakang sebagai template. Ingat, alur sungai harus dibuat dari hulu ke hilir tidak boleh dibalik. Klik tombol River Reach untuk mengaktifkan kursor pembuatan alur sungai. Klik di ujung hulu alur Sungai Cirasea kemudian
- klik berturut-turut mengikuti alur seperti yang ditampilkan oleh Background yang ada. Klik dua kali di titik ujung bawah untuk menandai ujung hilir alur Sungai Cirasea.
- E. Tampang Melintang
- Input data tampang lintang yang dilakukan seperti dibawah ini.
	- a. Aktifkan layar Geometri Data, klik tombol Cross Section .Masukkan data tampang lintang di setiap ruas sungai (Lampiran Data Geometri). Urutan ruas sungai yang data tampang lintangnya akan dituliskan tidak diatur. Demikian pula, urutan penulisan/pemasukan data tampang lintang di setiap ruas sungai tidak diatur, boleh tidak urut (sembarang), namun nomor tampang lintang harus urut. Nomortampang lintang harus urut dari kecil ke besar dari

sisi hilir ke arah hulu. Oleh karena itu, lebih mudah apabila data tampang lintang dimasukkan secara berurutan mulai dari tampang lintang paling hilir sampai dengan tampang lintang paling hulu. Koefisien kontraksi dan ekspansi tidak diganti, sama dengan nilai default.

- b. Klik Options | Add a new Cross Section. Untuk menuliskan data tampang lintang (cross section), dari tampang di ujung hilir sampai ke ujung hulu.
- c. Menuliskan nomor tampang lintang "0". Sebagai River Sta di hilir. Setiap tampang lintang diidentifikasikan sebagai River Sta yang diberi nomor urut, dimulai dari hilir dan bertambah besar ke arah hulu.
- d. Menuliskan data koordinat di River Sta "0" pada kolom Cross section Coordinates dari titik paling kiri ke kanan. Station adalah jarak titik diukur dari kiri dan Elevation adalah elevasi titik.
- e. Menuliskan angka "0" pada kolom (Downstream Reach Lengths) yang merupakan jarak tampang "0" ke tampang tetangga di sisi hilir yang terdiri:

-Left overbank,  $LOB =$  jarak antar bantaran kiri

 $-Main channel, Channel = jarak antar alur utama$ 

- -Right overbank, ROB. = jarak antar bantaran kanan
- f. Memasukkan Nilai koefisien kekasaran dasar, Manning' s n Values, sebesar nilainya sesuai dengan kondisi lapangan.
- g. Mengisikan nilai Main Channel Bank Stations,
- h. Data Cont\Exp Coefficients dibiarkan sesuai dengan nilai default yang ada di dalam HEC-RAS, yaitu 0.1 untuk Contraction dan 0.3 untuk Expansion.
- F. Memasukkan Data Aliran
- Langkah selanjutnya adalah memasukkan data aliran. klik ikon "Enter/Edit Steady Flow Data" yang ada di tampilan awal HEC-RAS. Run Program Sungai Cirasea Setelah semua data dimasukkan, dan telah di run maka program akan menghitung data yang sudah kita input. Output yang dihasilkan yaitu profil muka air dan kapasitas tampungan sungai, sehingga kita dapat mengetahui daerah Sungai Cirasea yang mengalamibanjir.
- G. Run Program Sungai Cirasea
- Setelah semua data dimasukkan, dan telah di run maka program akan menghitung data yang sudah kita input. Output yang dihasilkan yaitu profil muka air dan kapasitas tampungan sungai, sehingga kita dapat mengetahui daerah Sungai Cirasea yang mengalami banjir.

#### H. Memeriksa Kapasitas Tampungan

Kapasitas tampungan akan ditampilkan oleh HEC-RAS, bila muka air melebihi / melewati tanggul berarti kapasitas tampungan tidak mencukupi atau dapat dikatakan banjir. Apabila kapasitas tampungan mencukupi, maka penelitian selesai. Bila tidak mencukupi, maka dilakukan penanggulangan banjir dengan software HEC-RAS.

I. Penanggulangan Banjir dengan HEC-RAS

Beberapa alternatif cara penanggulangan banjir dengan menggunakan software HEC-RAS, yaitu:

- a. Normalisasi aliran sungai
- b. Memberi tanggul pada daerah banjir
- J. Mengambil Kesimpulan
- Dari hasil analisis tersebut kami menarik kesimpulan berapa kapasitas sungai Cirasea kondisi eksisting, mengevaluasi kapasitas Sungai Cirasea kondisi eksisting terhadap debit rencana dan solusi mengantisipasi banjir pada Sungai Cirasea

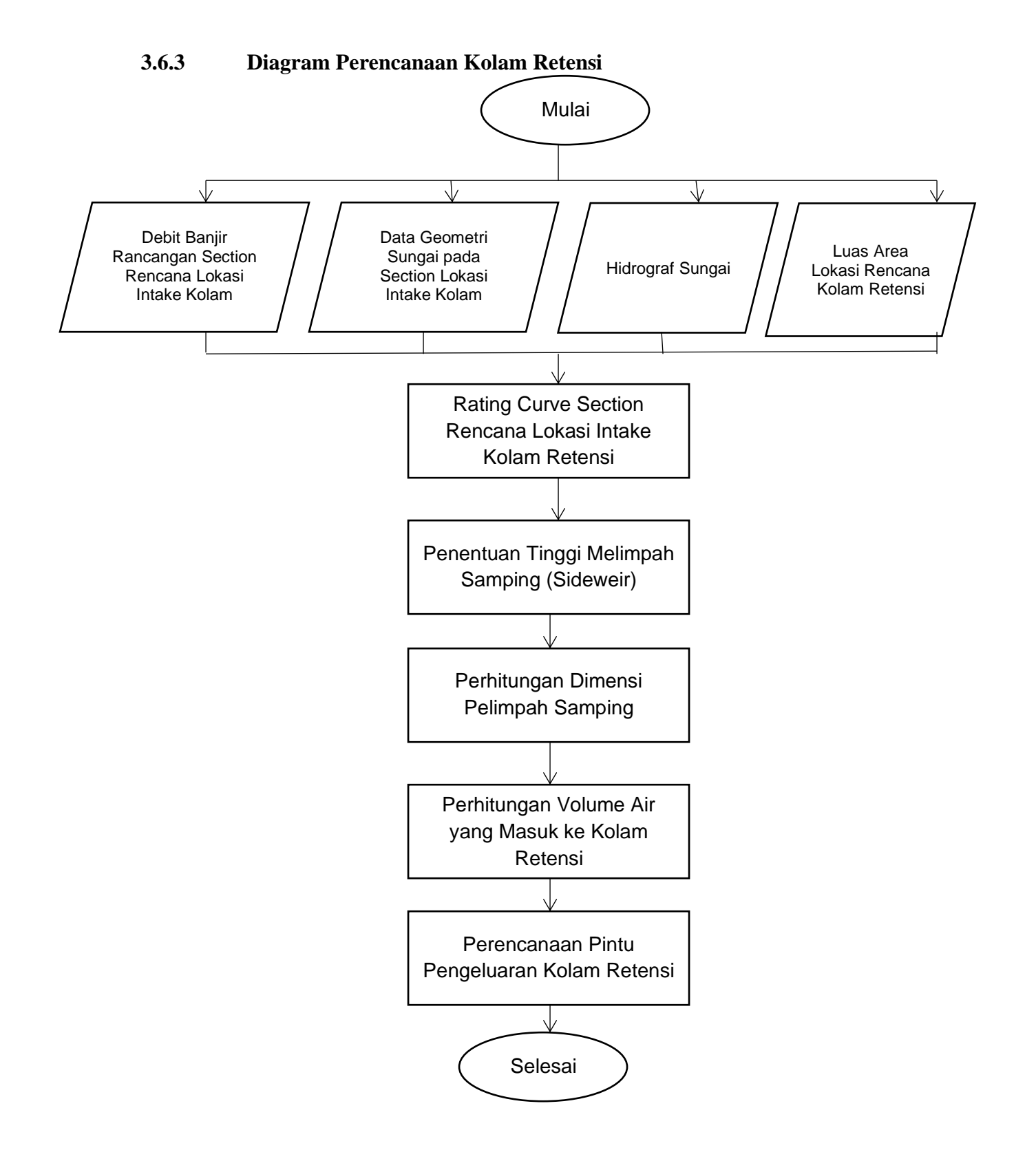

*Gambar 3.4 Prosedur Perencanaan Kolam Retensi*

#### **3.8 Diagram Alir**

Prosedur penelitian "*Pengendalian Banjir Di Sungai Cirasea Menggunakan Kolam Retensi"*  disusun dan dilaksanakan Rekayasa Pembuatan Kolam Retensi dengan langkah-langkah seperti gambar dibawah ini.

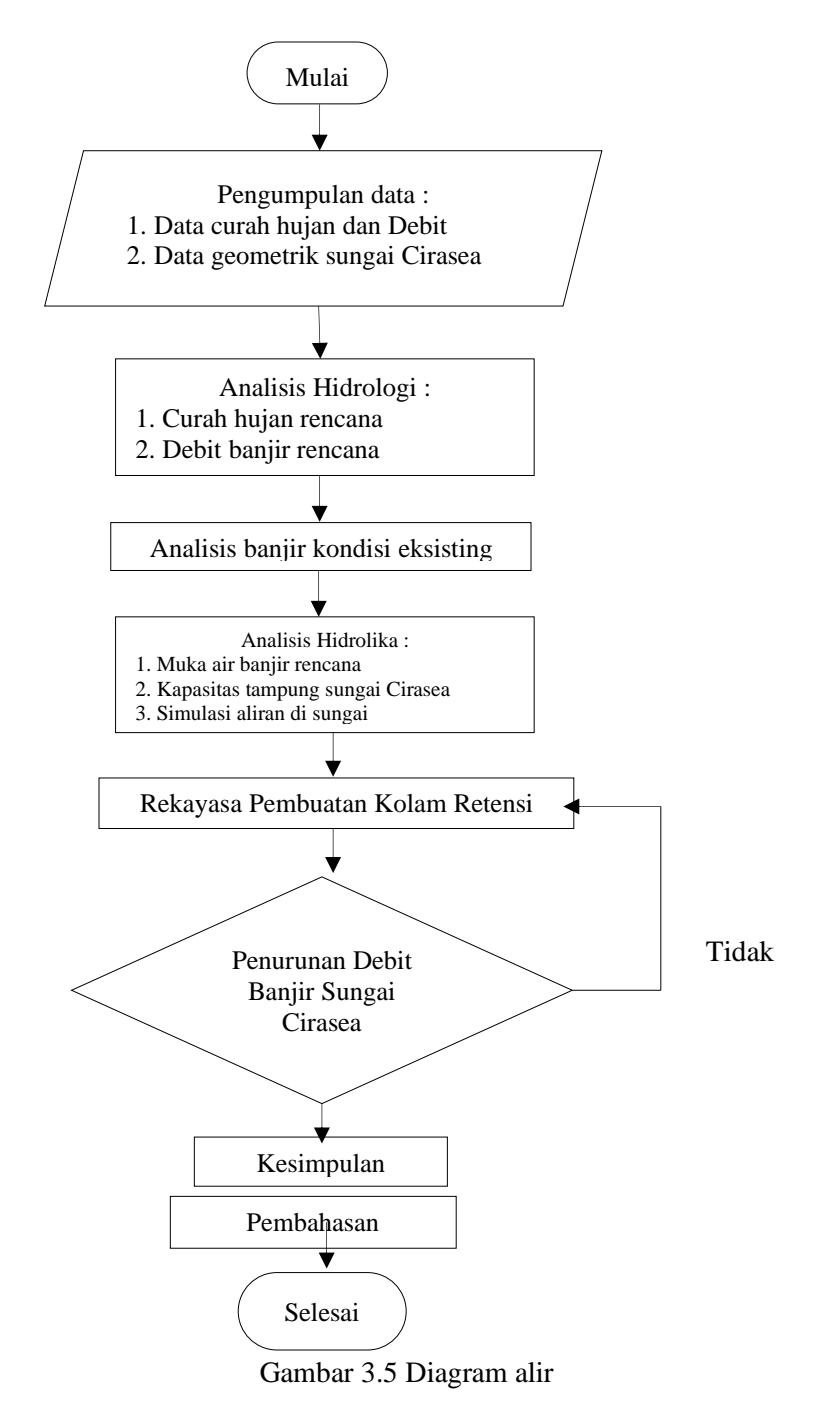